# **Pro-Core District Administrator Reports**

**NOTE:** This section applies to Clever. ClassLink, and *regular* Pro-Core users.

#### **Assessment Results Report (View/Reset)**

Selecting "Assessment Results" allows you to view student scores or response details on *any* assessment, or to reset student *Form* assessments.

**New!** Scaled Scores as well as Percent Scores along with Performance Levels are now available in the Score column.

If a Form Assessment "freezes" or there is another problem with the student's assessment, selecting a **Reset** *button* option will reset the assessment, allowing the student re-take some or all of the Form test.

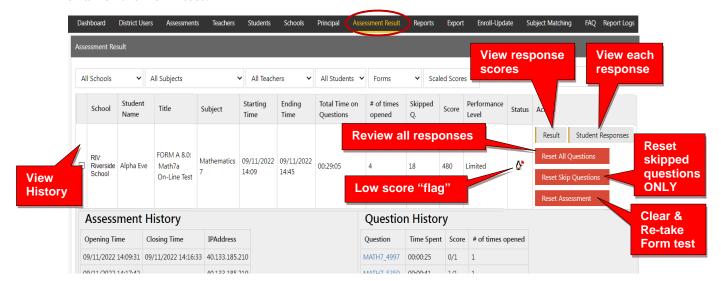

- **Reset All Questions** will allow the student to <u>review</u> ALL questions and keep or change responses (whether previously answered or skipped).
- **Reset Slipped Questions** will keep student responses and allow the student to review and respond to ONLY <u>skipped</u> questions.
- **Reset the Assessment** will delete ALL student responses and allow the student to re-take the <u>entire</u> assessment from the beginning.

The dr symbol "flags" students who scored very low on the Form test or skipped an excessive number of questions. You can decide if they need to re-take the assessment.

The criteria for showing the flag are:

- > Spending too little or more than the standardized time allowed on a Form test.
- > Skipping or rushing through too many questions.

Note: Selecting **Student Responses** will allow you to see a student's response on <u>each</u> <u>question</u>. For security, Form B questions will NOT display *for students* until Growth Reports are *released* (*See* page **H-11**). Form C questions are *never* shown.

FORM A 8.0: Alg1 On-Line Test **Performance** Percentage: 41% Comparison Your Scaled Score: 516 Time Spent on Questions: 57:23 (minutes: seconds) graph Performance Level: Proficient Questions Skipped: 0 of 45 If you work hard and show average growth for the year, your rest the end of the year could be\* Projected Form C (end of year) Score: 543 Projected Form C Performance Level: Accelerated Partial Credit Key: Correct Incorrect The graph shows how students with this score on Algebra I Form A scored on Fo The length of each line represents the percent of students who scored at each pe Basic - 7% Proficient - 15% Passing - 93% Limited - 0% \*You have a lot of control over your final score. correct Coming to school and working hard can lead to higher scores at **Part Credit** incorrect Not coming to school or not trying your best can lead to Q#6 × Q#10 🧭 O#11 O#2 Q#5 O#7 Q#8 0#4

O#21 🚳

Selecting **Result** will allow you to view a student's test results on each test item.

**New!** The **performance comparison graph** shows historical Form C results for students in the past with this student's particular score.

Clicking a question (Q#) will show the question and the student's response.

O#20 🕢

O#19

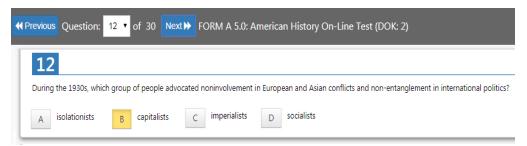

<u>Note</u>: *Anchor* questions will <u>not</u> appear when selected. They are used to link results between the Form tests. Instead, a message will appear: "This question has not been released at this time. Please see the SCWA for this standard for similar questions."

#### **Assessment Reports**

O#16 🕝

Selecting "**Reports**" in the District Administrator Dashboard Menu Bar allows you to **view** the various district and school reports listed in the drop-down window. You may also **print** the report or **export** the data from most of the reports to a spreadsheet file.

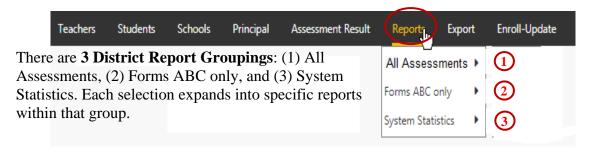

O#26

Show Question

# 1.0 All Assessments

#### 1.1 Item Analysis Report

The Item Analysis Report can be used after a test as a teacher's **classroom learning tool** to generate class discussions about the standard, the question, and the actual student responses.

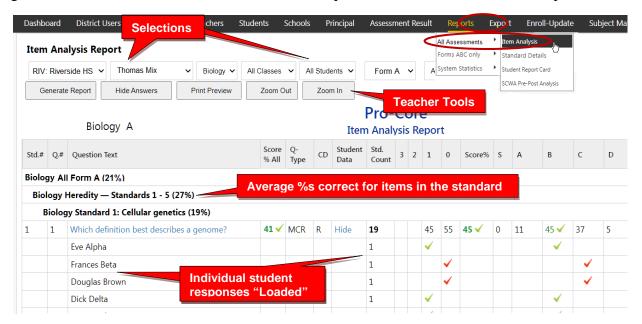

The Item Analysis Report shows the test question's Pro-Core state Standard number, the Question itself, the Percent of student responding correctly, the question Type, and the estimated Depth of Knowledge needed to respond to the question.

The Count of students responding and percent of correct and incorrect responses to each possible response is also shown. Selecting "**Load**" in the **Student Data** column shows the individual student responses to the question.

#### 1.2 Standards Detail Report

The Standards Detail Report provides the student scores for each state standard in each test by Subject and Form in each teacher's class. This report also will display students with incomplete assessments.

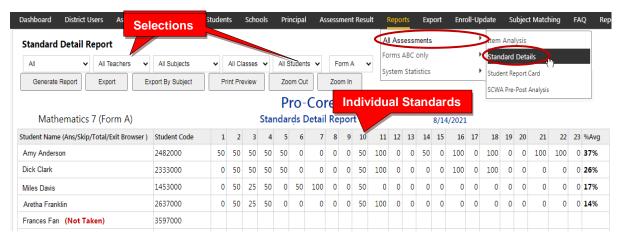

You can use this report to identify and sort high or low performing students by each **standard** or **question**. Results can be shown by **percentages** or by **points**.

**New!** You may now generate and *graphically* **sort** students into high, medium, and low scoring **groups** in each standard.

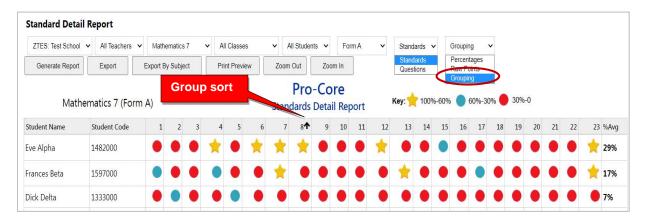

Essentially, this report shows mastery or non-mastery of each state standard on each test with a Star (100%) or actual percent score. This report can be used as a **diagnostic tool** to identify high or low performing students in each learning standard or for student grouping.

## 1.3 Student Report Card

This report shows each student's achievement or progress in each subject at the time the report is generated. Form A B, C test results or Short Cycle Web Assessment (SCWA) results can be selected along with a list of the learning standards.

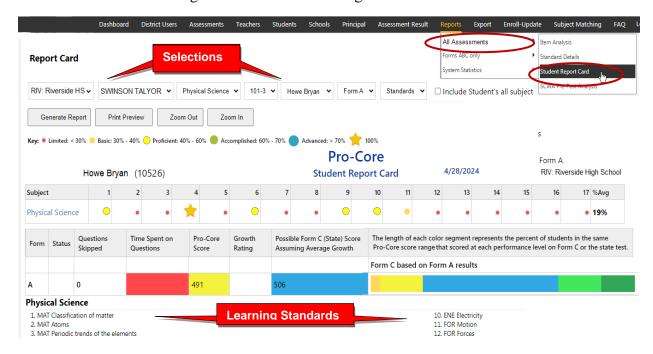

You may also view the student's color-coded layout by clicking on the Subject name.

## 1.4 SCWA Pre-Post Analysis Report

The Pre-Post Analysis provides a summary of each student's progress using the **Short Cycle Web Assessments**. Pre-post scores for each state standard are shown including each attempt in each state standard.

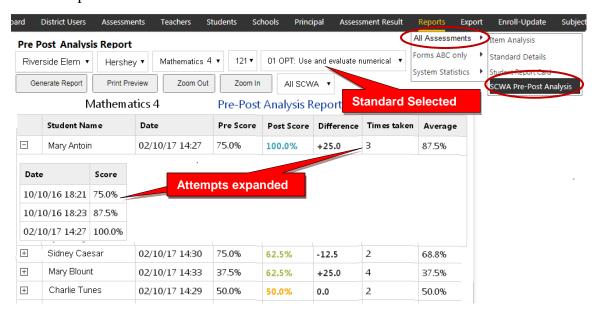

# 2.0 Forms ABC only

## 2.1 Form Test Completion Report

The Test Completion report allows you to view whether all students have completed the Form A, B, or C assessment prior to your disabling the test at the end of the testing window. A property symbol "flags" students who spent less than 10 minutes on the Form test or skipped more than half the questions. You can decide if they need to re-take the assessment.

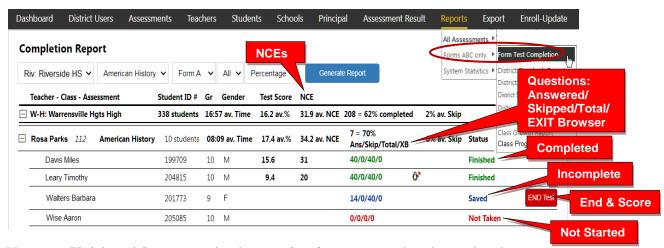

You may Finish and Score a student's *completed* assessment that the student has accidentally Saved instead of Ended by clicking the **END Test** button.

**CAUTION:** Normal Curve Equivalent (NCE) scores are available only to administrators and may change as additional students complete their assessments in the district subjects. *See more* on page **H-11**.

## 2.2 District Standards Report

The District Standards Report shows <u>school</u> and <u>class</u> averages for each state <u>standard</u> in each subject test and teacher class.

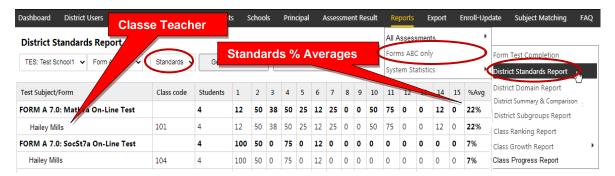

You may also generate the average percent of student answering each <u>question</u> correctly in each test for each subject and teacher class.

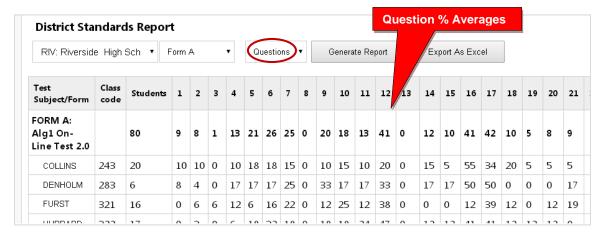

## 2.3 District Domains Report

The **District Domains Summary Report** shows school and class averages in each state standard **domain** for each subject and teacher class.

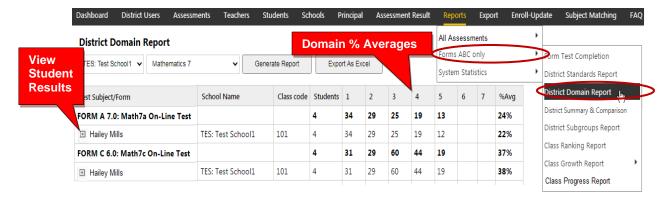

## 2.4 District Summary & Comparison Report

The District Summary & Comparison Report allows you to view the results of the Form A, B, C assessements. Average assessment scores are shown for the entire district in each subject area and also by school. Percent differences between the Form A pre-test and Form C post-tests are also shown.

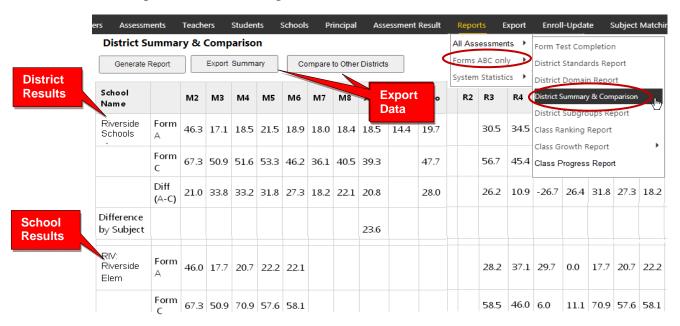

Selecting **Compare to Other Districts** generates a *spreadsheet* file which compares your average school and district scores in each subject Form A/B/C assessment to the average scores in all other districts in the current school year.

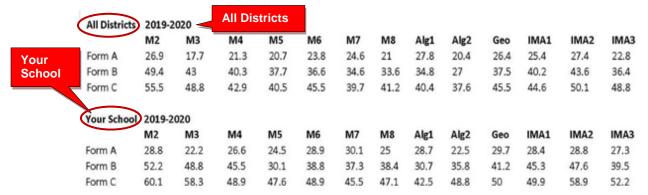

In addition to current year Form A, B, C assessment district comparison results available within the system, you may contact Ben Hemingway to receive up to 2 additional years of district comparative results.

#### 2.5 District Subgroups Report

The Subgroups Report shows a **summary** of the pre-post test average scores of students by subjects. Demographic results will appear *only if* demographic codes were included in each student's <u>original</u> enrollment form; otherwise, the codes may need to be entered manually. New subgroups have been added to support the state's One Plan program.

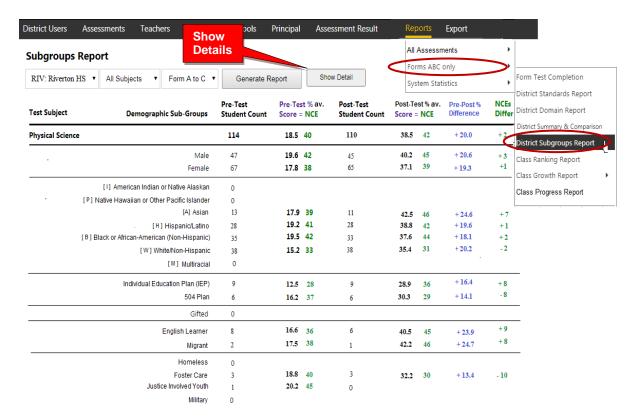

Clicking the "**Show Detail**" *button* (*above*) will take you to the Subgroups Subject-Class Detail Report where you can"drill down" to indivdual classes and student data. (*next page*)

You may use the Subgroups Detail Report to select and *filter* each subgroup or export the data to a spreadsheet for further analysis.

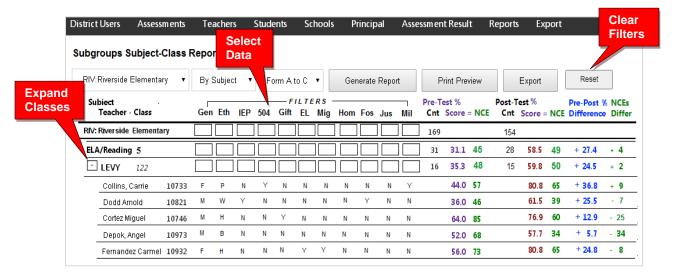

#### 2.6 Class Ranking Report

The Class Ranking report shows the Average Scores, sorted low to high, in each Content Standard in a teacher's class(es) for each subject area assessment. The Test Item numbers and state standard tested are also shown.

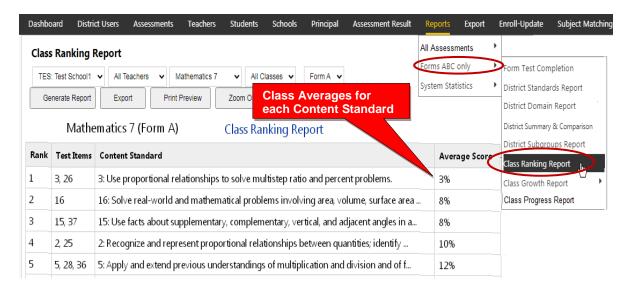

This report is most useful for discovering content area class strengths and weaknesses.

## 2.7 Class Growth Reports Using Normal Curve Equivalents (NCEs)

The Class Growth Report is available <u>after</u> the Pro-Core Form B or Form C assessments are administered. The report converts assessment percent scores into Normal Curve Equivalents (NCEs) to show how much academic progress students have made between the Pro-Core pre-test (Form A) and the formative (Form B) or post-test (Form C).

<u>WARNING</u>: Class Growth (CG) reports should be generated <u>after all</u> students have completed the Form B formative or Form C post-test. Form A and C tests in particular should be "disabled" at the end of the testing windows, so that the CG results don't change. <u>See</u> the District Administrator's Section, page G-3, for more information on Enabling/Disabling tests.

Student and class growth (CG) ratings are automatically computed for each teacher's class. There are <u>four</u> CG reports: (a) Class Summary-combined subjects, (b) Class Summary-same subjects, (c) Student Detail, (d) Subject Summary. These reports are useful for state OTES 2.0 reporting purposes.

**See more information** on Student and Class Growth on our Pro-Core web site Support > FAQ page at https://pro-core.us/faq.html.

### 2.7a Class Growth Summary – Combined subjects

The Class Growth Summary-Combined subjects report shows whether students in teachers' classes have met growth target scores. This report <u>combines</u> and averages <u>all</u> the teacher's subject area classes. Pre-post test % scores and NCE differences along with standardized growth scores (SGS) and class growth ratings are included.

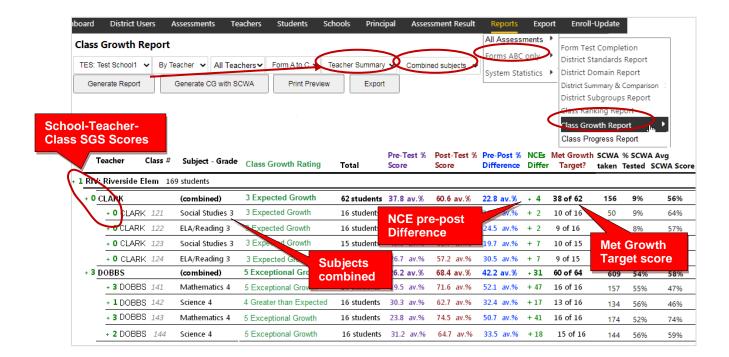

## 2.7b Class Growth Summary – Same subjects

The Class Growth Summary-Same subjects report shows whether students in teachers' classes have met growth target scores. This report groups each teacher's classes by the <u>same subjects</u> and averages the classes. Pre-post test % scores and NCE differences along with standardized growth scores (SGS) and class growth ratings are included.

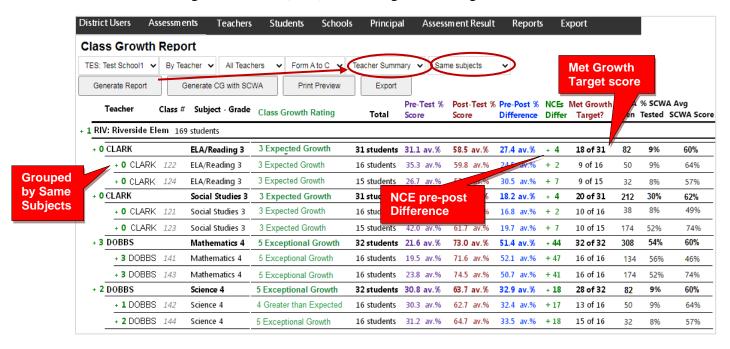

#### 2.7c Class Growth – Student Detail

The Class Growth Student Detail report shows whether <u>each student</u> in each teacher's classes have met his/her growth target score. Pre-post test % scores and NCE differences along with standardized growth scores (SGS) and class growth ratings are included.

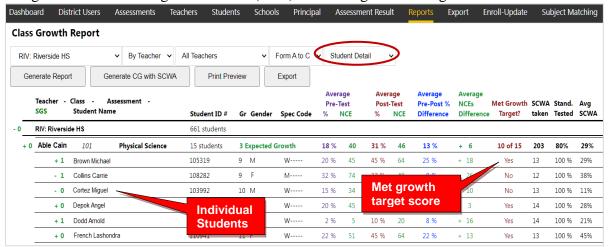

## 2.7d Class Growth - Subject Summary

The Class Growth Subject Summary report shows whether students in teachers' classes have met growth target scores. Pre-post test % scores and NCE differences along with standardized growth scores (SGS) and subject growth ratings are included. The only difference between this report and the Class Growth Summary (above) is that this report is sorted <u>by subject</u> assessments. This report is useful for district subject area curriculum administrators.

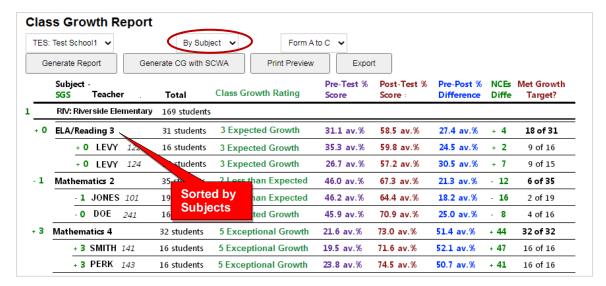

#### 2.7e Release Class Growth to Teachers

The Release Class Growth (CG) to Teachers Report shows the grade level CG Form reports which have <u>NOT</u> been released for teacher viewing. <u>Checking</u> a box <u>releases</u> the Class Growth Form report to the teachers in the school. The *default* is unchecked.

<u>CAUTION:</u> Class Growth Reports should only be released <u>after</u> the Form B or Form C testing window has been closed. I.e. After the assessments have been "disabled," so that CG results do *not* change if all students haven't completed the assessments. *See* the District Administrator's Section, page G-3 for more information on Enabling/Disabling tests.

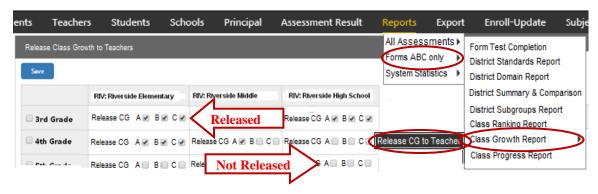

### **New!** 2.8 Class Progress Reports Using Scaled Scores

The Class Progress Report is available after <u>each</u> Pro-Core Form A/B/C assessment is administered. The report converts assessment percent scores into scaled scores and performance levels that are parallel to the scaled scores and performance levels used in Ohio's State Exams.

Student and class progress (CP) ratings are automatically computed for each teacher's class. There are <u>three</u> CP detail reports that show (a) Achievement, (b) Growth, and (c) Pre-Post Summary. These reports are useful for state OTES 2.0 reporting purposes.

#### 2.8a Achievement Report

Select "Achievement" in the Class Progress Report to show each student's percent score, scaled score, and Performance Level on each Form test.

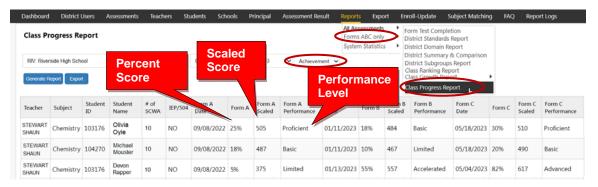

#### 2.8b Growth Report

Select "**Growth**" in the Class Progress Report to show how much academic progress students have made between the Pro-Core pre-test (Form A) and the formative (Form B) or post-test (Form C). Growth rating is shown on a scale of 1 to 5.

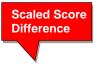

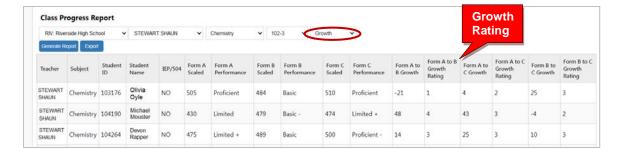

## **New!** 2.8c Pre-Post Summary Report

Select "**Pre-Post Summary**" in the Class Progress Report to show the differences in 3 average class scores--percents, scaled, NCEs-- made between the Pro-Core pre-test (Form A) and the formative (Form B) or post-test (Form C).

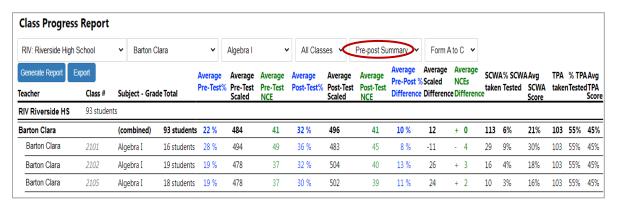

This report also shows Short Cycle Web Assessments (SCWAs) and Teacher Personalized Assessments (TPAs) taken, tested and average scores by class.

#### **New!** 2.8d Performance Summary Report

Select "**Performance Summary**" in the Class Progress Report to see a graphical representation of what a student *might* score on the Pro-Core Form C or state assessment IF they show "average growth" on the Pro-Core assessments.

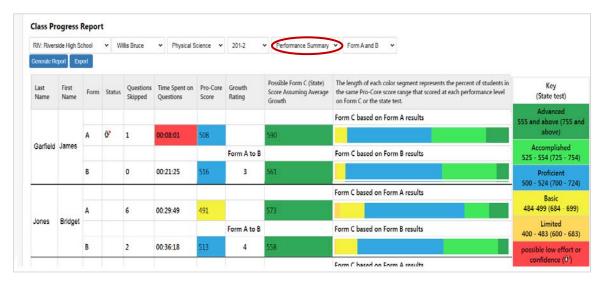

The options include the estimated growth rating between the Pro-Core pre-test (Form A) and the formative (Form B) and post-test (Form C) and state test.

**See more information** on Student and Class Progress on our Pro-Core web site Support > **FAQ** page at <a href="https://pro-core.us/faq.html">https://pro-core.us/faq.html</a>.

# **3.0 System Statistics**

## 3.1 Top Classes Report

This report allows you to view top-performing classes in the distict or in each school, subject and/or teacher's class. Then "drill down" to top students. Results for the Form A, B, and C assessments are shown along with Standards Tested and Short Cycle Web Assessments (SCWA) average scores.

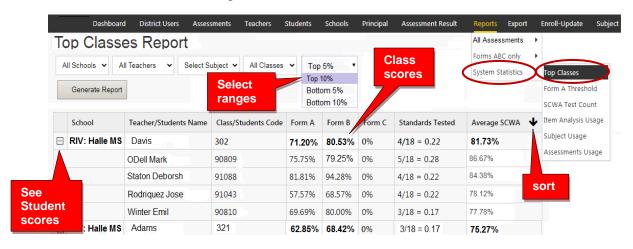

## 3.2 SCWA Test Count Report

The Web Test Count for All Schools report shows you how many Short Cycle Web Assessments each school has accessed over 2, 3, 4, 5 weeks or Year-to-date.

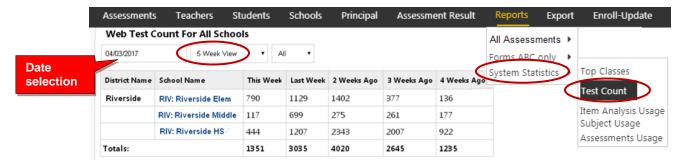

You may "drill down" to see individual subjects, classes, and tests being accessed within each district school.

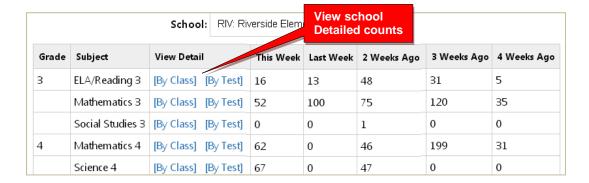

## 3.3 Item Analysis Usage Report

The Item Analysis Usage Report shows the number of times a <u>teacher</u> is viewing specific **questions** in the **Item Analysis Report** or displaying questions to a <u>class</u> for discussion.

The number of **loads** shows the number of times a teacher is viewing or displaying specific student responses for a question.

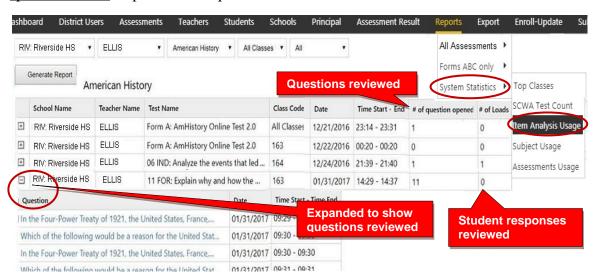

The Item Analysis Usage report shows whether a teacher is using the Item Analysis Report, and at what level. If the question is expanded (+), you will see the dates and time the teacher spent on each question.

## 3.4 Subject Usage Report

The Subject Usage Report shows overall student usage of the Pro-Core system test forms and short cycle web assessments (SCWA) in each subject in each teacher's class.

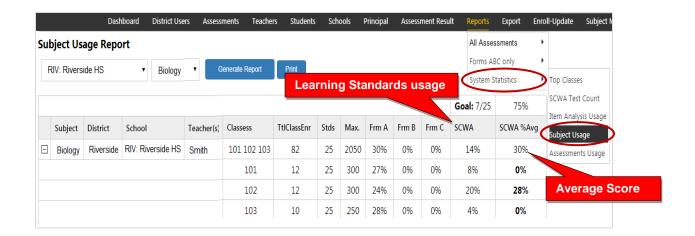

**Updated** 3.5 Assessments Averages Report

The Assessment Averages Report is a *graphic* comparison of overall student averages of the Pro-Core system test forms and short cycle web assessments (SCWA) in each subject in each teacher's class. Clicking on a colored bar will show a pop-up student usage.

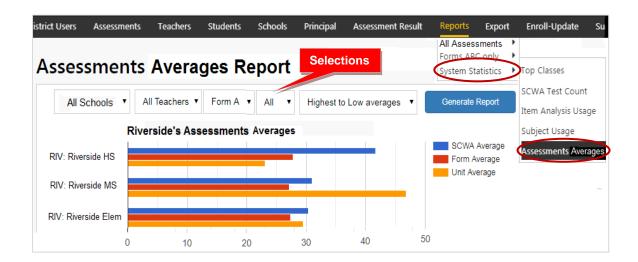

## **Export Menu**

There are three *pre-programmed* export files that you may find useful for viewing test results in a spreadsheet format or reviewing your school enrollment records.

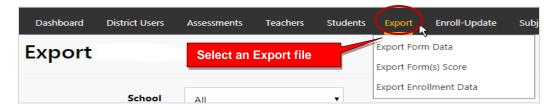

## 1) Export Form Data

Make your selections to view student and teacher class records for test Forms A, B, and/or C.

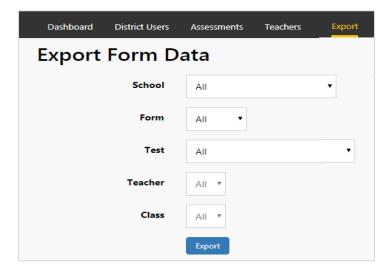

## 2) Export Form(s) Score

Make your selections to view student percent scores (only) for test Forms A, B, and/or C.

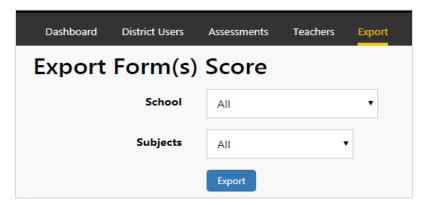

## 3) Export Enrollment Data

This will export a file copy of your school enrollments. It is most useful for non-Clever/ClassLink record maintenance and may be used as a *batch file* for *regular* re-enrollment or batch editing functions using "Action" words.

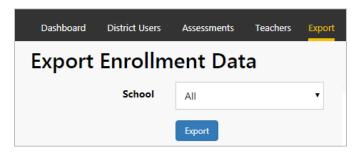

<u>CAUTION</u>: It is highly recommended that you use the most current Export Enrollment Data file if non-Clever school administrators have been making changes themselves since your original enrollments. This will avoid school-level changes being reverted to the original enrollments. *See* Section F, pages 7f in this Manual for further information about batch records editing.

Clever and ClassLink users will use Syncing to update or edit enrollment records.

### **Report Logs**

This is a systems "load" report which shows district managers which reports are being run in the school or district. A school report will normally take less time and *bandwidth* to generate than a district report. The report shows the username and the report(s) being generated along with the time taken to run the reports.

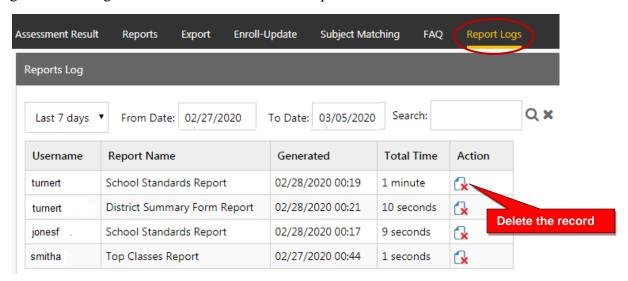

This report is useful for the district administrator who wants to run a comprehensive district report, but doesn't want to slow school activities taking place during the school day.

> If there is heavy system use in the district or schools, the administrator should wait until after regular school hours to run long, comprehensive reports.

#### P-C Standards

The Pro-Core **Content Domains and Learning Standards** used in the Pro-Core subject assessments that align to the state standards are found on the Pro-Core web site at: <a href="https://pro-core.us/standards.html">https://pro-core.us/standards.html</a>

Additional Reports are currently being developed.

Contact Ben Hemingway for more information or if you have an idea for a special report: <a href="mailto:Hemingway@pro-core.us">Hemingway@pro-core.us</a>